**DEPLOYMENT GUIDE**

# **Aruba AOS-CX Switch Simulator - EVE-NG** CREATING A SWITCHING ENVIRONMENT

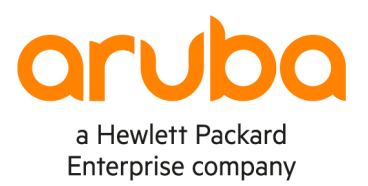

. . . . . . .

## **OVERVIEW**

#### **Aruba AOS-CX Switch Simulator**

The Aruba CX switch series is an advanced product family that offers next generation features that integrate seamlessly with the Aruba Edge Services Platform.

AOS-CX Switch Simulator (CX Simulator) is the virtual machine version of the Aruba CX switch series. At its core an ASIC simulator performs switching and routing functions with the AOS-CX operating system managing and controlling the device's operation. It offers 10 ports (1 management and 9 network ports) and allows you to build virtual networks on many different virtualization platforms.

With Aruba CX you can:

- **Create** your own network learning environment
- **Connect** virtual switches and other devices to
- **Configure** different network simulations
- **Manage**, **monitor** and **automate** your simulated network

#### **EVE-NG**

EVE-NG is a clientless multivendor network emulation software that empowers network and security professionals with huge opportunities in the networking world. Clientless management options will allow EVE-NG PRO to be as the best choice for Enterprise engineers without influence of corporate security policies as it can be run in a completely isolated environment.

## **Community Edition - Free**

- Sharing of design (option to share labs, configs online with friend or others)
- General UI improvements (to be able to make 99% of things from UI, CLI will remain of course for advanced users)
- Clientless telnet, rdp, vnc over html5
- **Local client Wireshark capture**
- Import/export configs

## **Professional Edition – License based**

- Dynamic console porting, no limits, fixing issues for multi user consoling, Telnet porting choose is random
- Hot links, interconnection running nodes, ports immediately response, shut no shut, Ethernet only
- 1024 nodes support per lab
- Docker containers support
- HTML desktop console to EVE management, clientless EVE management
- Closing feature of running lab placing it to running folder, option run more than one lab simultaneously
- Import/export configs for eve lab to/from local PC
- Multiuser support, Administrator role only
- EVE User account access time limitation
- NAT cloud, integrated NAT option with DHCP on the EVE
- Integrated Wireshark capture using docker (Ethernet Only)
- Multi configurations for single lab
- Lab timer for self-training

# **INSTALLING THE CX SIMULATOR**

**IMPORTANT**: The following instructions are applicable to both editions: Community and Pro.

## **Hardware and Software Requirements**

The following specifications are recommended for:

- EVE-NG Community Edition running one lab running 5 Aruba CX Virtual Switches
- One NetEdit Server

# **Physical Specifications**

- CPU: 16 Cores
- Memory: 48 GB
- Storage: 256 GB

# **EVE-NG Server VM**

- CPU: 12 vCPU
- Memory: 32 GB
- Storage: 80 GB

# **NetEdit Server VM**

- CPU: 4 vCPU
- Memory: 8 GB
- **Storage: 115 GB** Figure 1. 5 Node Lab

# **Deployment Model**

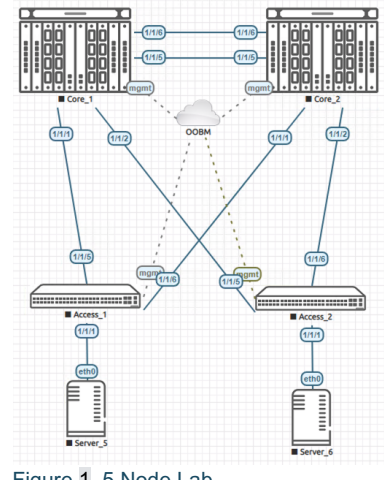

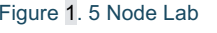

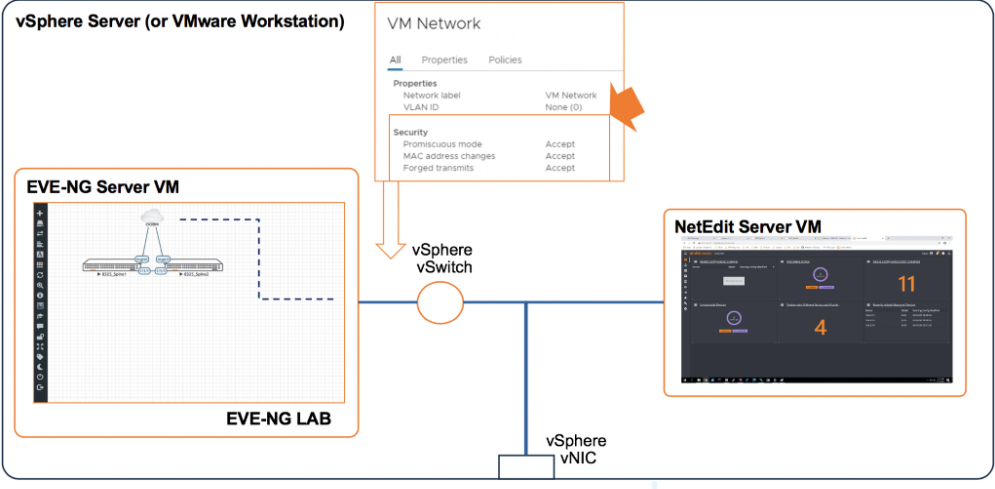

# Figure 2. EVE-NG deployment model

To allow communication between the virtual devices in the EVE-NG lab, the port group used must be configured to support promiscuous mode.

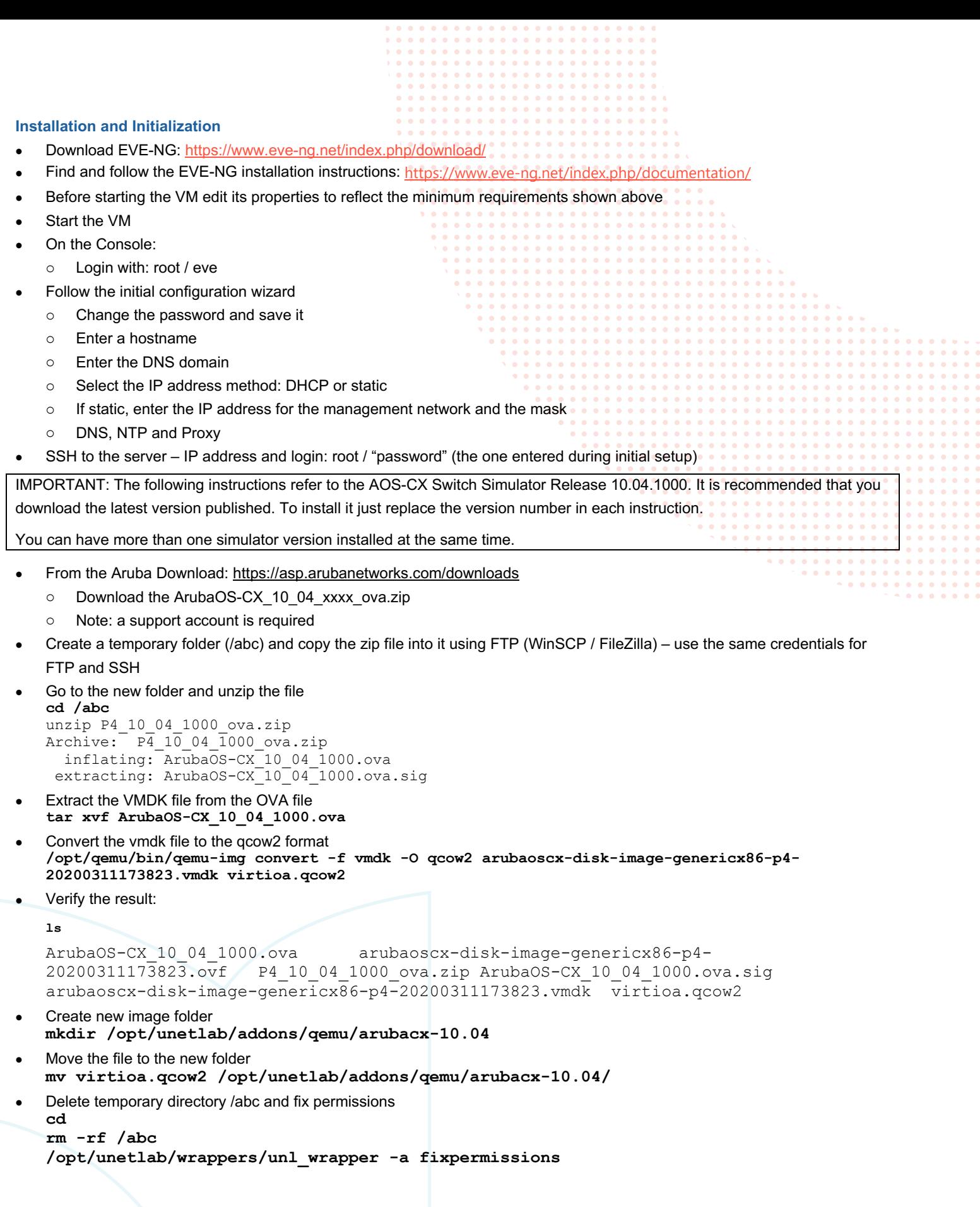

#### **Installing Aruba Icons**

EVE-NG allows you to add new icons by simply copying them to: /opt/unetlab/html/images/icons

- The icons must be in PNG format
- You may need to resize the icons to make the fit in the diagrams
- Find the latest icons in the Airheads AOS-CX Switch Simulator Discussion Forum

## **TEST THE INSTALLATION BY CREATING A SIMPLE LAB**

- Connect to the EVE-NG WebUI: https://w.x.y.z/
	- o Login using the username: *admin* and password: *eve*.

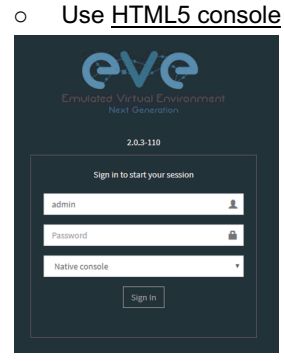

• Create a new folder called First

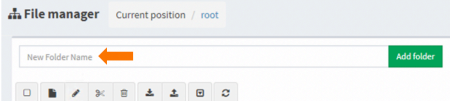

Enter that folder and create a lab called TEST01

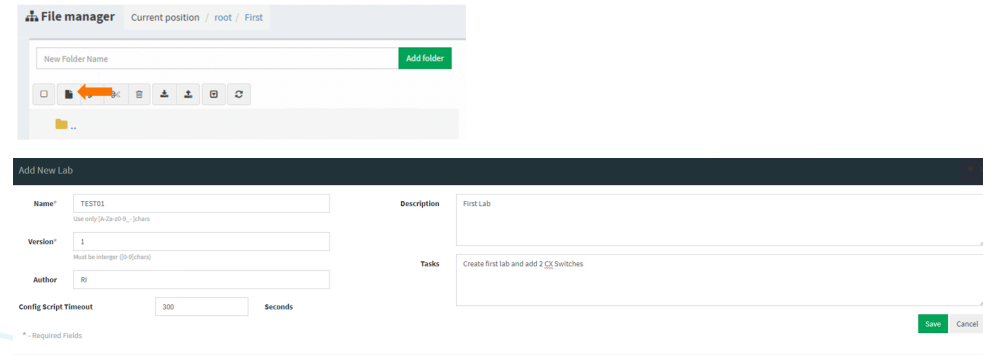

You will enter the lab automatically

**Create a lab using 2 switches and an external connection to their management interfaces**

- Click on the **+** sign (first icon on the left-hand menu)
- Select Aruba-OS CX Virtual Switch
- Change the Number of nodes to add to 2
- Change the Name/prefix to 8325-Spine
- Select the **Icon**

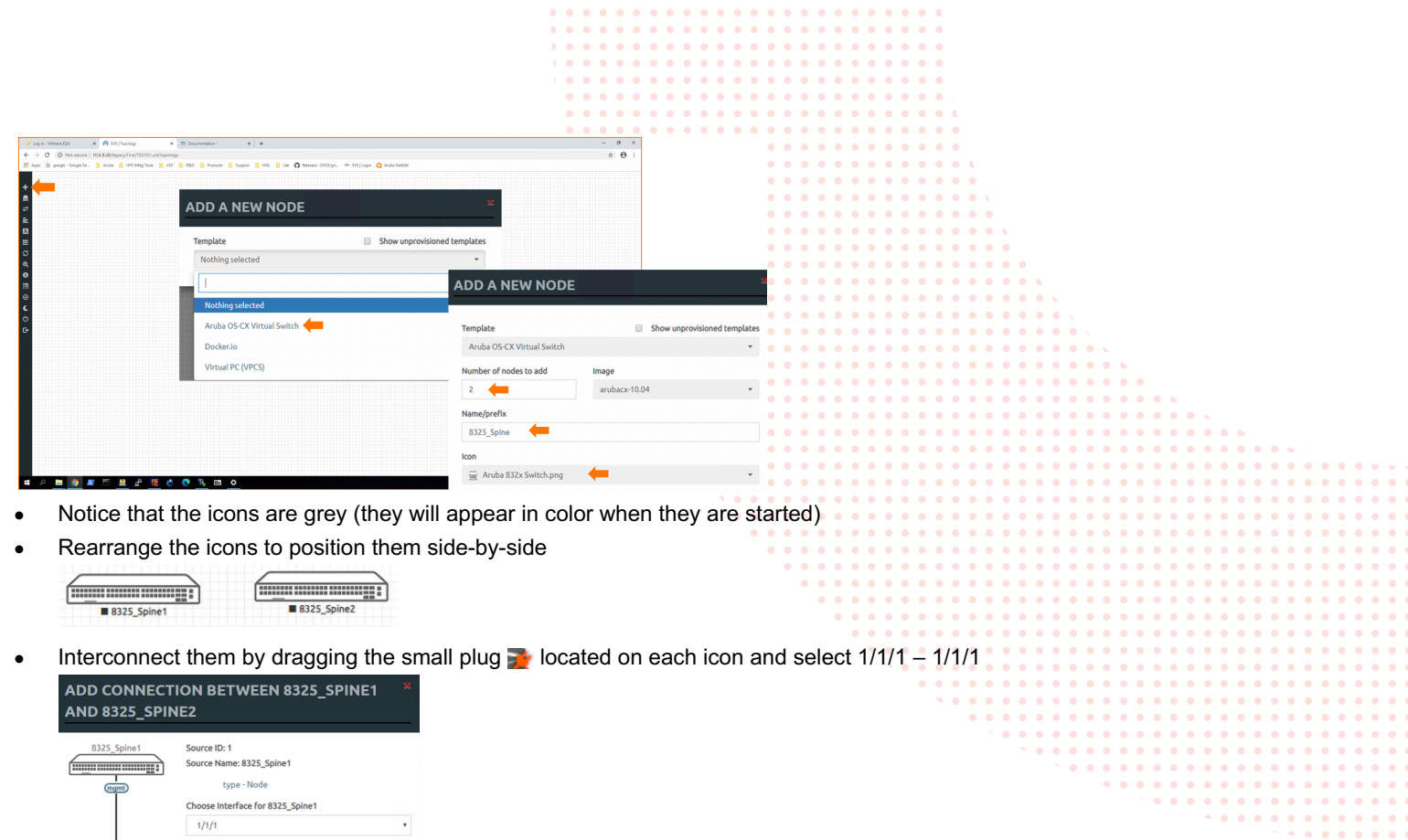

# **Add the connection between the external network and the management interfaces of the virtual switches**

EVE-NG allows you to connect any port(s) in a lab to external networks. For example, you can use EVE-NG's management connection (Eth0) to connect the OOBM ports on all the virtual CX switches to external NetEdit, Ansible, DHCP and other server or clients.

• Right-click anywhere in the canvas and select Network

Face for 8325\_Spine2

Save Cancel

444) **THE CONSTRUCTION (1944)** 

 $1/1/1$ 

ID: 2 tion Name: 8325\_Spine2 type - Node

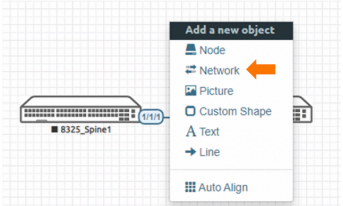

Result:

**CONSUMING THE OWNER** 

film in minimum :

• Configure the new network. Use the Name/Prefix: OOBM and select the Type: Management(Cloud0).

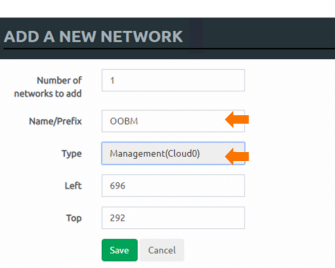

• Connect the cloud to the management interface of each switch  $\frac{1}{2}$  Choose interface for 8325\_Spine1x: mgmt app connection between oobm and

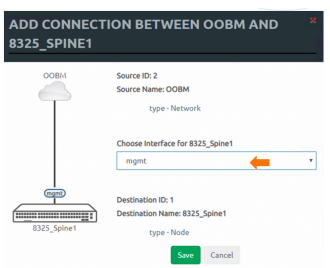

#### Expected result

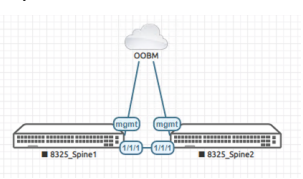

• Start all nodes

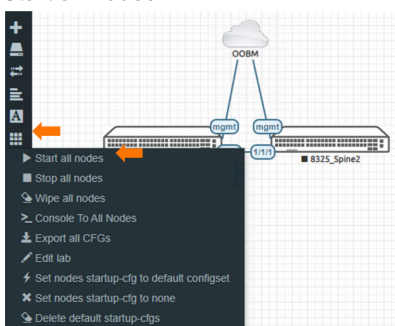

• Result (notice the color in the icon)

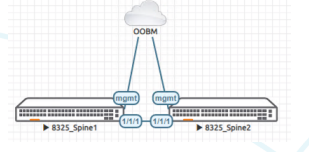

• Open the console to each node

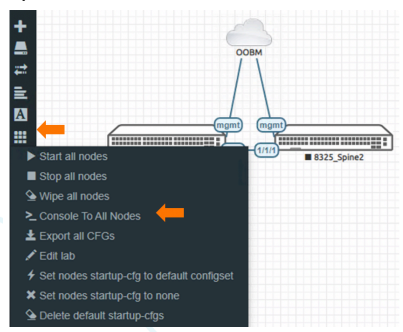

 $\bullet$  $\sigma$  ,  $\sigma$  ,  $\sigma$ 

> $\bullet$   $\bullet$  $\sim$

• If the console opened in a window (instead of a new tab) click on the icon on its top-left corner

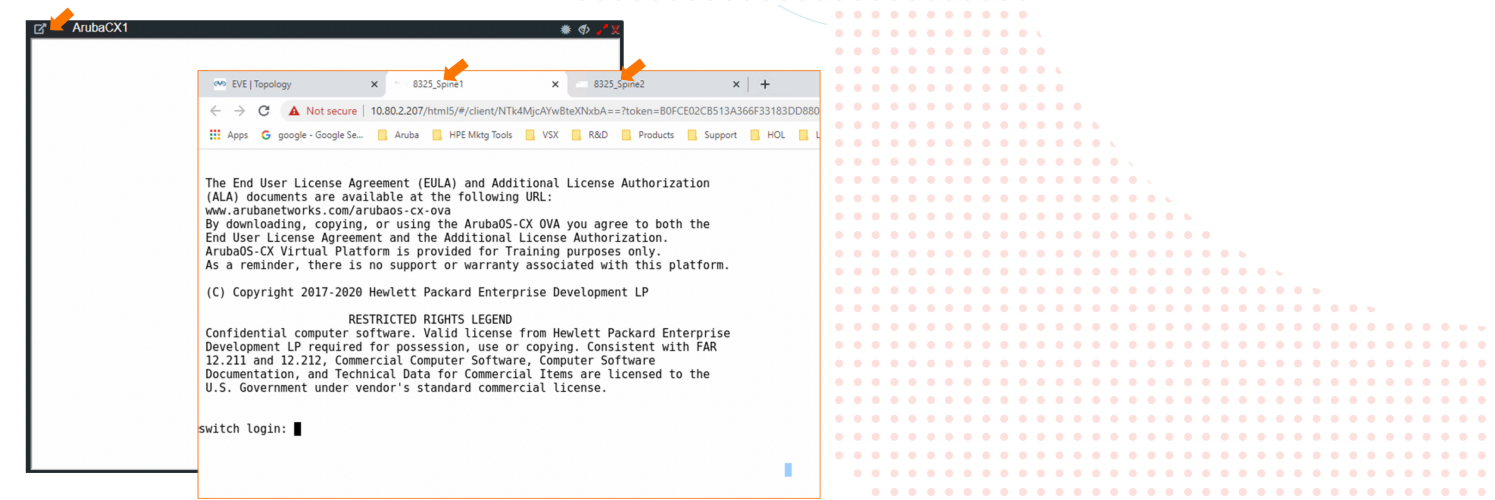

- Wait until both consoles get to the login prompt (depending on the hardware and virtual resources it may take a few minutes)
- On the console of each switch, login with username: *admin* and no password
- You will be prompted to change the password. Assign the password: "*password*"
- Check the IP address of the management interface. If there is a DHCP Server reachable through the EVE-NGs external network interface, an IP address will be assigned. If not, you can enter it manually.

#### Result with DHCP server:

**switch# show interface mgmt** Address Mode: dhcp Admin State: up Mac Address: 50:02:00:01:00:00 IPv4 address/subnet-mask: 10.80.2.231/24 Default gateway IPv4: 10.80.2.3 IPv6 address/prefix: IPv6 link local address/prefix: fe80::5202:ff:fe01:0/64 Default gateway IPv6: Primary Nameserver: 10.80.2.219 Secondary Nameserver:

#### **Check the resource utilization**

#### On the left-hand menu select Status

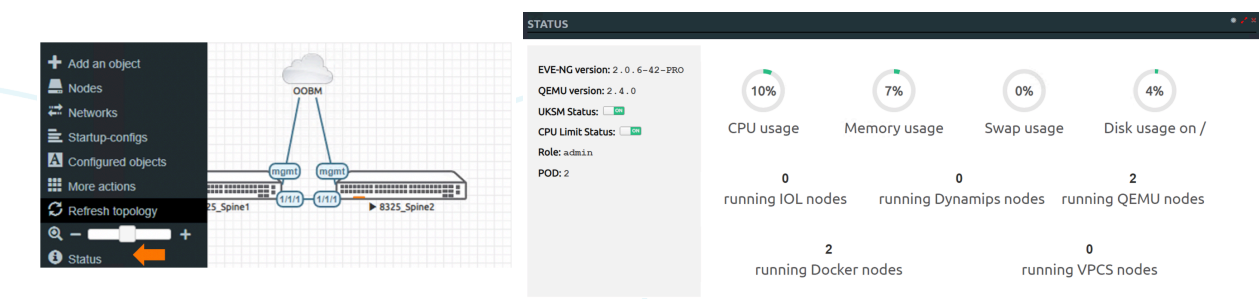

#### **Capturing traffic between the switches**

EVE-NG allows you to capture traffic on any link. This feature is directly available on the HTML5 console.

• Right click on the switch and select Capture. Select the port, and choose the port type (Ethernet)

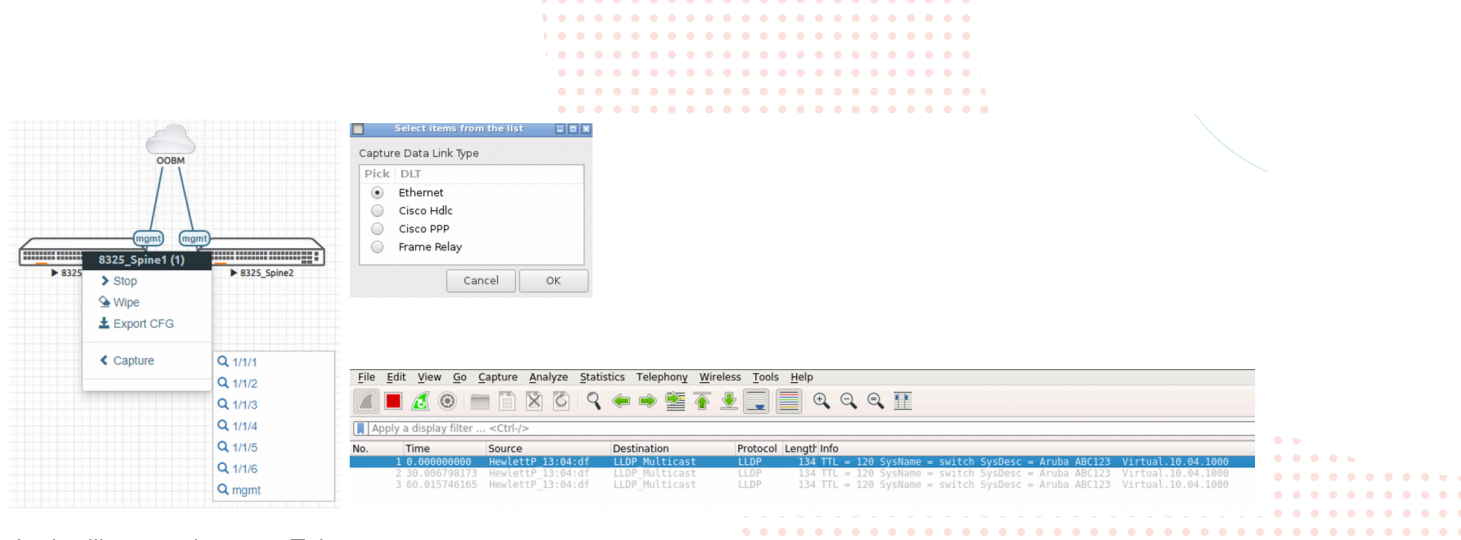

Wireshark will appear in a new Tab.

#### **COnnecting other devices to the topology**

#### **Option 1: connecting an EVE-NG VPC**

EVE-NG offers a PC simulation (VPCS) with basic functionality and very low impact on resources. These VPCs can be used to test connectivity without the need to add resource intensive devices.

Note: To add new nodes to an EVE-NG Community Edition lab, the lab must be stopped: links cannot be added to running devices.

#### • Right-click on the lab background and select Node

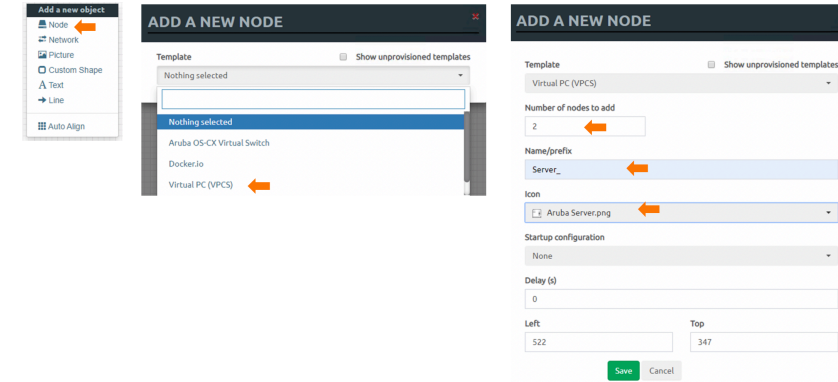

- From the list select Virtual PC (VPCS)
- Enter the Number of nodes to add, Name/prefix, and select an Icon
- Start the new nodes and open their console
- Use the system help to learn how to use the VPC. Examples:
	- o Assign an IP address and default gateway: **VPCS> ip 10.0.1.11/24 10.0.1.254**
		- o Display basic configuration: **VPCS> show**

## **Option 2: connecting an external device to the virtual network**

EVE-NG allows you to add up to 9 more NICs to the server, each NIC connected to a different ESXi port-group. If, for example you want to connect your EVE-NG lab's virtual network to a physical network, you can use an additional ESXI network for that purpose.

In the example below, an external Windows 10 VM is connected to port 1/1/2 of a virtual CX switch.

## **On the ESXI Server**

Add a new Network Adapter to the EVE-NG Server:

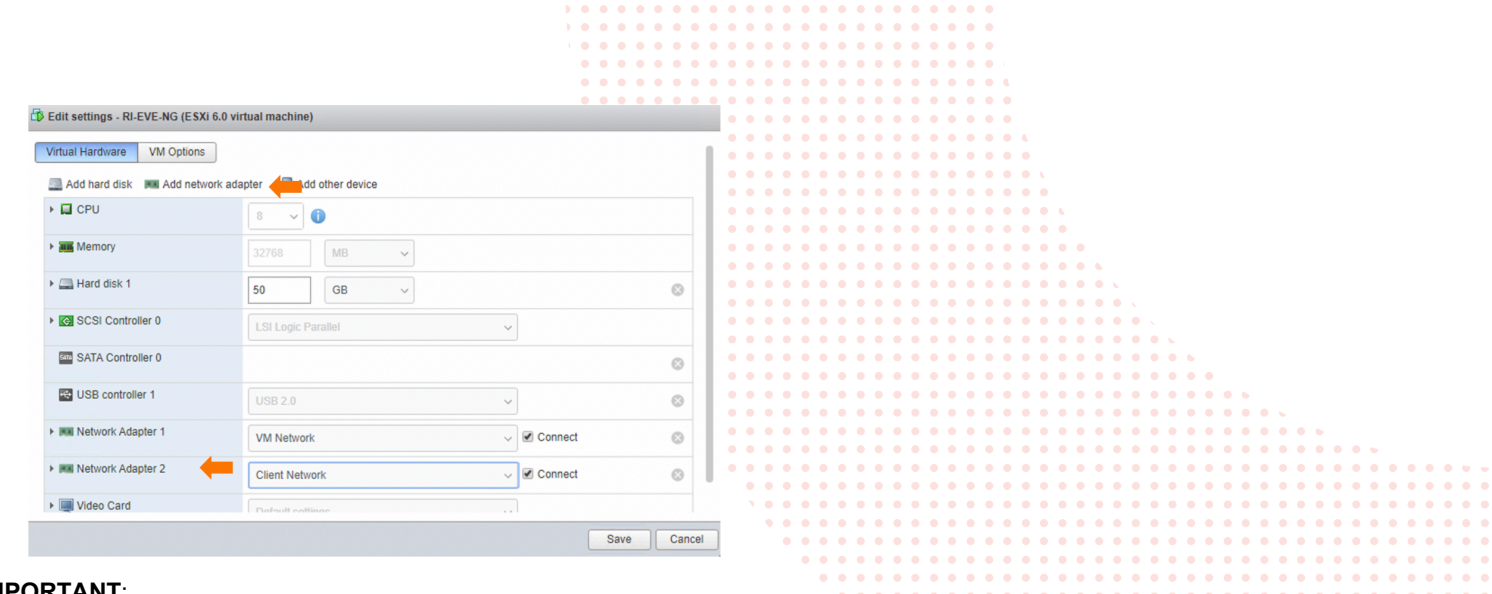

## **IMPORTANT**:

- 1. EVE-NG does not need to have an IP address or any other configuration on this interface
- 2. The ESXI network adapters on the EVE-NG server are mapped as follows:

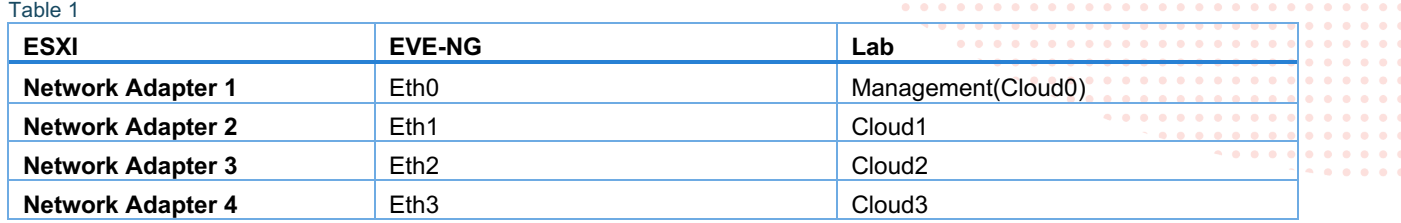

## **On the Windows Client VM**

- Ensure that the Win 10 VM has a NIC connected to this same network
- Set the IP address on the Win 10 Client (in this example 10.250.250.254)

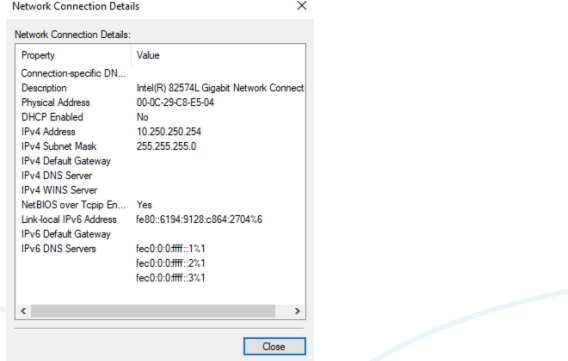

## **In the EVE-NG Lab**

Configure the external network in the EVE-NG lab and connect it to your virtual CX switch.

- Right-click and in the Add a new object pop-up select Network
- Give it a meaningful name and select Type: Cloud1 (see Table 1 above)

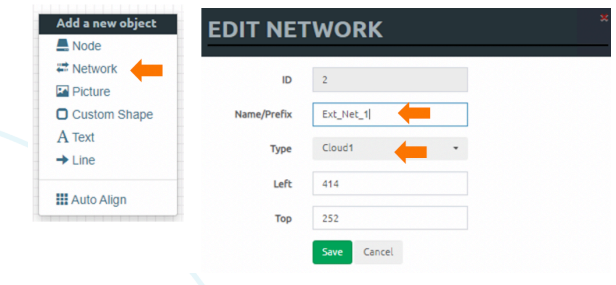

Connect it to interface 1/1/2 of the CX\_6300\_1 switch **ADD CONNECTION BETWEEN EXT\_NET\_1 AND CX\_6300\_1** Source ID: 2<br>Source Name: Ext\_Net\_1  $\equiv$   $\equiv$   $\equiv$   $\equiv$   $\equiv$ type - Network CX 6300  $\frac{1}{(11/2)}$ se Interface for CX\_6300\_1 Save Cancel

Note: A single external network (Cloud) can be connected to multiple devices as in the Management connection above.

```
• On the virtual CX switch's console configure an IP interface to test the connection, for example: 
   vlan 2
   interface 1/1/2 
         no shutdown
         no routing
         vlan access 2
   interface vlan2 
         ip address 10.250.250.20/24
   https-server vrf default
```
## **Testing the connection**

• On the Win 10 client, ping the IP address entered above C:\>ping 10.250.250.20

```
Pinging 10.250.250.20 with 32 bytes of data:
Reply from 10.250.250.20: bytes=32 time=9ms TTL=64
Reply from 10.250.250.20: bytes=32 time=4ms TTL=64
Reply from 10.250.250.20: bytes=32 time=3ms TTL=64
Reply from 10.250.250.20: bytes=32 time=7ms TTL=64
Ping statistics for 10.250.250.20:
```

```
Packets: Sent = 4, Received = 4, Lost = 0 (0% loss),
Approximate round trip times in milli-seconds:
   Minimum = 3ms, Maximum = 9ms, Average = 5ms
```
then try opening the switch's WebUI:

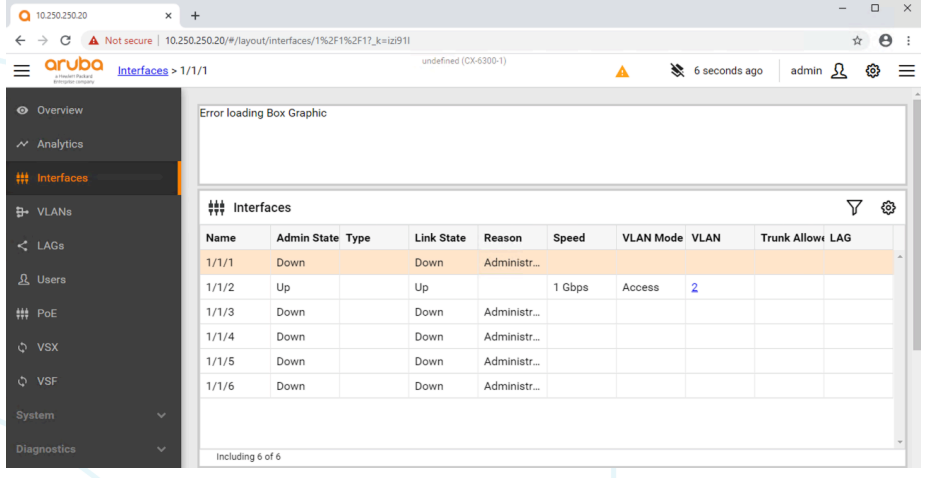

# **ADDITIONAL RESOURCES**

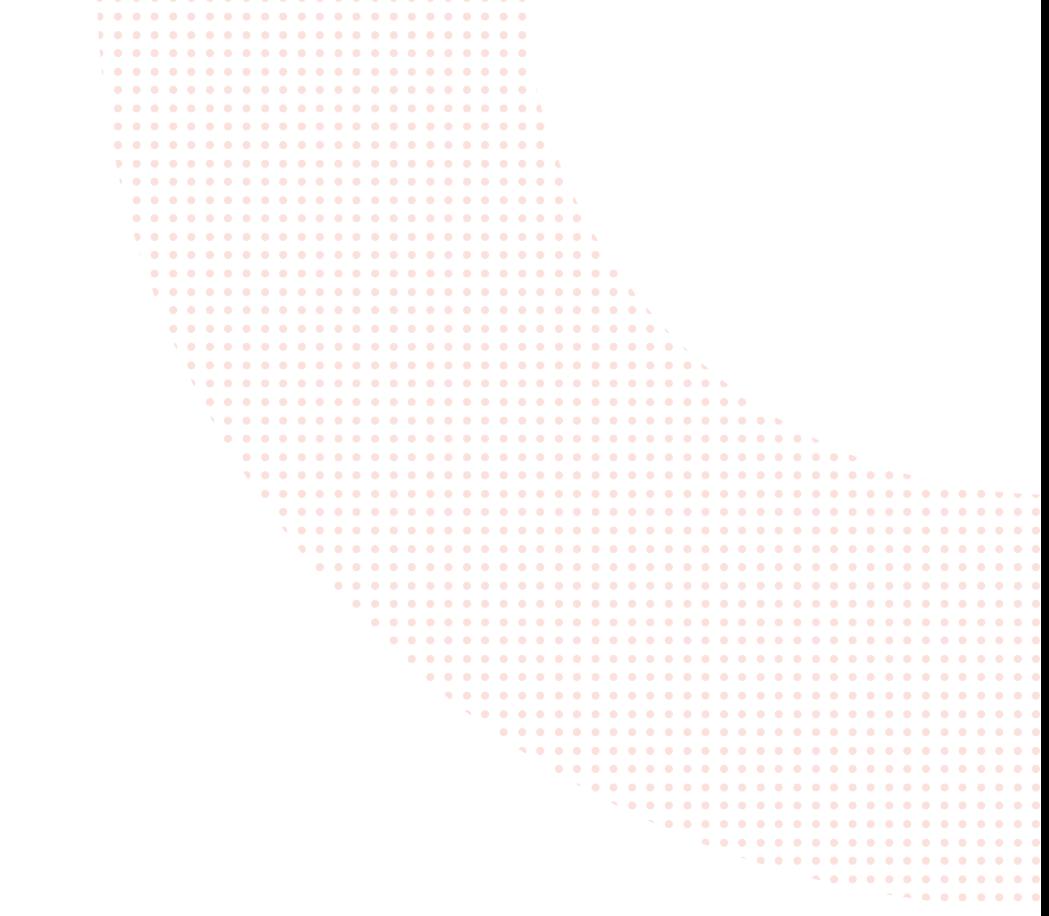

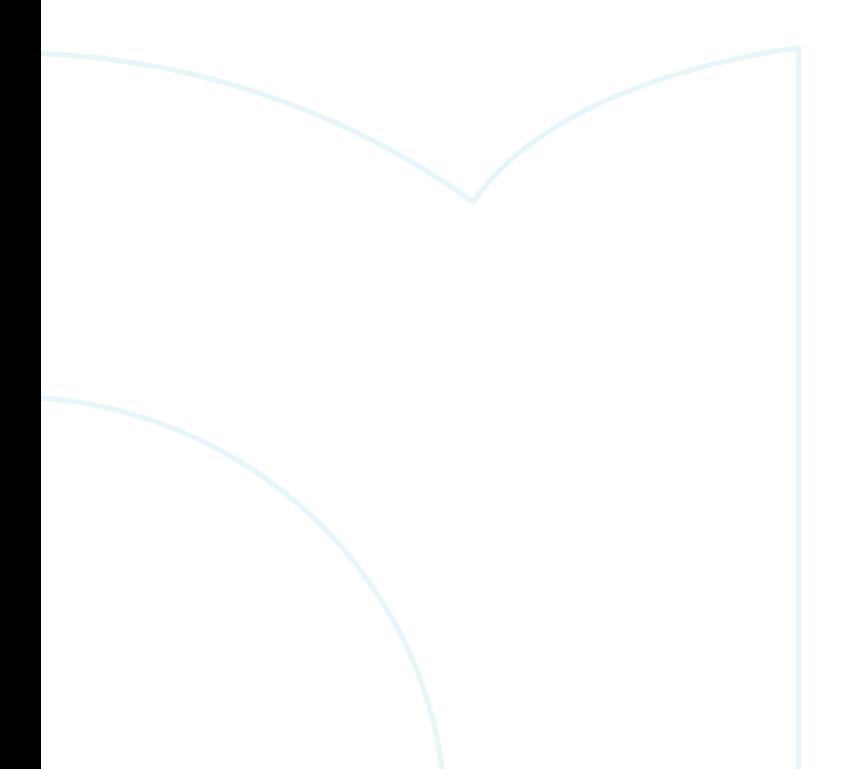

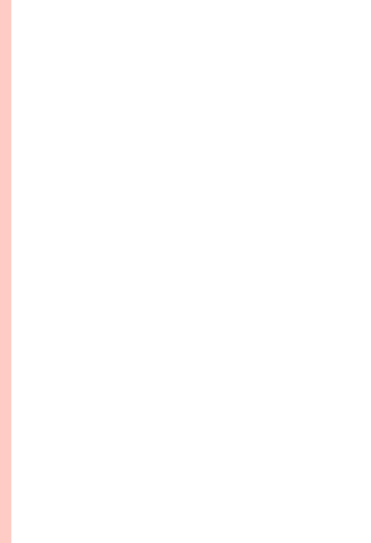

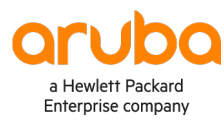

## www.arubanetworks.com

**3333 Scott Blvd. Santa Clara, CA 95054** 1.844.472.2782 | T: 1.408.227.4500 | FAX: 1.408.227.4550 | info@arubanetworks.com